# <span id="page-0-0"></span>**Comprar itens solicitados com opção de compra**

# **Pré-requisito**

[Configuração de Compras - E-Procurement \(CCESU000\)](https://centraldeajuda.consistem.com.br/pages/viewpage.action?pageId=102867370) [Aba Compra \(CCESU000TAB3\)](https://centraldeajuda.consistem.com.br/pages/viewpage.action?pageId=99188822) [Aba Portal E-Procurement \(CCESU000TAB5\)](https://centraldeajuda.consistem.com.br/pages/viewpage.action?pageId=317243747)

### **Visão Geral**

Este processo permite ao comprador realizar a compra de itens que possuam cotações realizadas e que estejam no prazo de validade informado na proposta, ou contratos negociados diretamente com o fornecedor, que estejam ativos e no prazo de vigência.

**Sistemas Integrados**

Sistema - Entradas

7

6

5

4

3

2

1

Módulo - Compras e-Procurement

**Fluxo do Processo**

O comprador acessa ao programa [Central de Compras \(CCESU100\)](https://centraldeajuda.consistem.com.br/pages/viewpage.action?pageId=317237767). São exibidos os dados do perfil do comprador e selecionadas as etapas do processo de compra.

Na [Aba Compras \(CCESU100TAB1\)](https://centraldeajuda.consistem.com.br/pages/viewpage.action?pageId=317243787), o comprador verifica se há itens disponíveis na etapa "Itens de Solicitação Liberados". Se houver, clica na descrição da opção

O programa [Análise de Aquisição de Solicitações \(CCESU060\)](https://centraldeajuda.consistem.com.br/pages/viewpage.action?pageId=317237706) é apresentado com os itens de solicitação relacionados às famílias de produto configuradas para o perfil do comprador

O comprador define a forma de seleção dos itens para compra: automática ou manual: **automática** - o sistema verifica se a opção "Sugerir Melhor Opção de Compra ao Marcar" está marcada. Se estiver, sugere a melhor opção para cada item da solicitação

**manual** - o comprador seleciona manualmente os itens de solicitação que deseja comprar

O comprador aciona o botão "Comprar" da tela [Análise de Aquisição de Solicitações \(CCESU060\)](https://centraldeajuda.consistem.com.br/pages/viewpage.action?pageId=317237706).

É apresentado o programa [Agrupamento de Itens para Compra \(CCESU065\)](https://centraldeajuda.consistem.com.br/pages/viewpage.action?pageId=86977052) com o resumo dos itens de pedido para geração, de acordo com a opção de agrupamento.

O comprador aciona o botão "Confirmar" desta tela.

O programa [Confirmação da Geração de Pedido de Compra \(CCESU061\)](https://centraldeajuda.consistem.com.br/pages/viewpage.action?pageId=285835312) é exibido com as sequências que serão geradas para o pedido de compra.

O comprador complementa os dados de compra acionando o botão "Manutenção" da tela. O programa [Manutenção e Geração do Pedido](https://centraldeajuda.consistem.com.br/pages/viewpage.action?pageId=289701912)  [de Compra \(CCESU062\)](https://centraldeajuda.consistem.com.br/pages/viewpage.action?pageId=289701912) é exibido.

O comprador acessa a [ e informa os dados complementares.

Na [Aba Produtos \(CCESU062TAB2\)](https://centraldeajuda.consistem.com.br/pages/viewpage.action?pageId=317243771) o comprador visualiza os itens da solicitação para compor o pedido que será gerado.

O comprador retorna ao programa [Confirmação da Geração de Pedido de Compra \(CCESU061\)](#page-0-0), seleciona as sequências dos itens e

O sistema valida as informações e gera o pedido de compra.

aciona o botão "Confirmar".

O sistema solicita liberação do pedido gerado. A situação de bloqueio do pedido é alterada para "Bloqueado".

O sistema verifica se há fluxo de aprovação configurado para o centro de custos informado no item do pedido. Se houver, verifica se o usuário também está relacionado a um dos perfis de aprovadores dos fluxos de aprovação do pedido. Se estiver, as pendências para os perfis de aprovadores do comprador são aprovadas.

O sistema verifica se existem, nos fluxos de aprovação do pedido, outros perfis de aprovadores com situação "Pendente". **em caso positivo** - envia e-mail para notificar os aprovadores relacionados aos fluxos que estão com aprovação pendente para que seja providenciada a aprovação.

**em caso negativo** - altera a situação de bloqueio do pedido para "Liberado" e envia e-mail ao comprador para notificar a liberação.

# **Fluxograma**

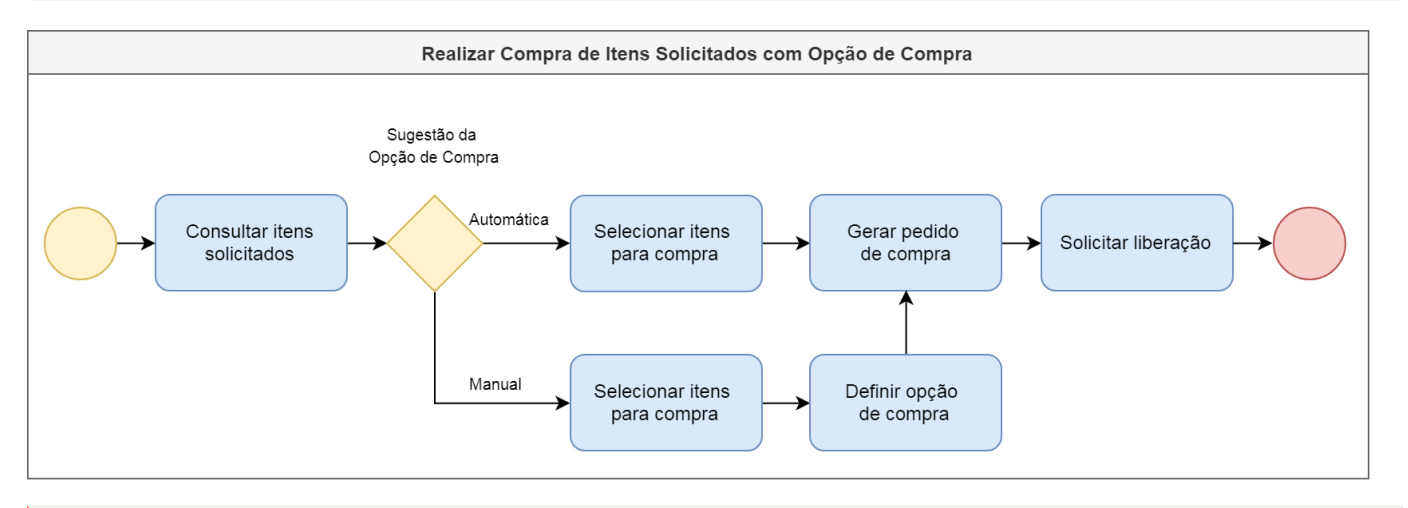

#### **Importante**

Este processo está abrigado na etapa "Comprar Itens Solicitados" dos processos [Emissão de Pedido de Compra a Partir de Solicitação de Compra e](https://centraldeajuda.consistem.com.br/pages/viewpage.action?pageId=2049642)  [Contrato](https://centraldeajuda.consistem.com.br/pages/viewpage.action?pageId=2049642) e [Emissão de Pedido de Compra a Partir de Solicitação de Orçamento e Cotação.](https://centraldeajuda.consistem.com.br/pages/viewpage.action?pageId=2049646)

# Exportar PDF

Esse conteúdo foi útil?

Sim Não